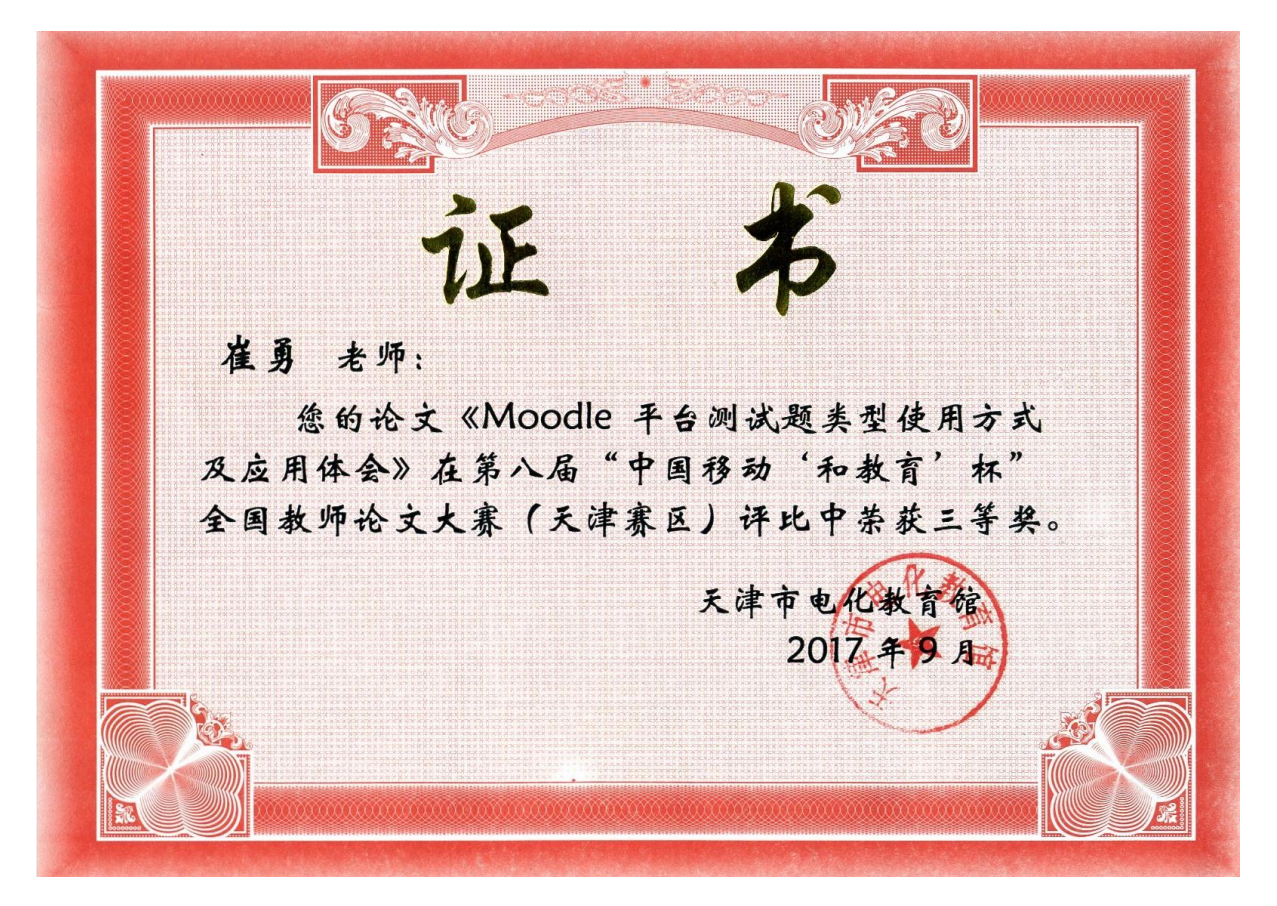

Moodle 平台测试题类型使用方式及实例

【摘要】Moodle 为网络课程资源的提供了便捷的平台,教师们可以在 Moodle 平台上建立自己的网络课程空间, 提供相应的网络资源, 组织学 生进行自主学习,并且提供了种类丰富的测试题,来帮助学生掌握自己所 学知识。Moodle 平台提供的功能比较强大,在使用的过程中会显得有些 复杂,本文选取 Moodle 平台中的"测验"模块,介绍各类型测验题的使 用方法和应用情景。同样由于 Moodle 平台提供的功能比较强大,本文只 能选择常用的功能和情景进行介绍,很难覆盖到所有方面和使用情景,也 希望大家一起来完善。

【关键字】Moodle 测验 自主学习

Moodle 平台提供了网络课程资源的使用环境,为了更好地帮助学生掌 握所学知识, "测验"模块为学生们提供了方便。我们选择教学中常用的 几种测验类型进行介绍。

一、常见测验类型介绍

1.匹配题

在 Moodle 平台中, 它的描述为: "必须在提供的列表中选择每个子 问题的答案"。在实际的应用中,它更像是选择题,只不过选项是通过下 拉列表的形式来显示。如图 1-1 所示:

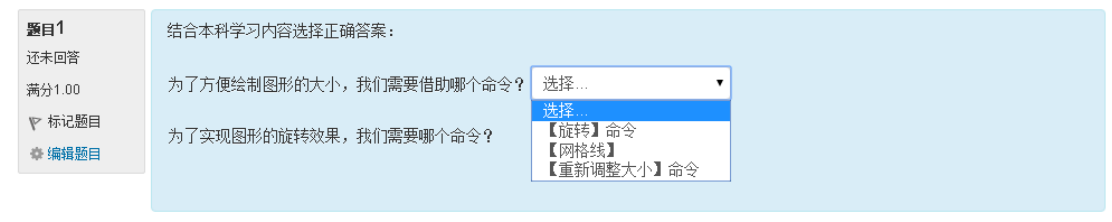

图 1-1

结束答题...

匹配题会将所有的问题显示在左侧,然后对应着会显示出"选择…" 下拉列表,下拉列表里面是备选的答案,所有问题的备选答案都将显示在 列表中,学生答题的时候,为每道问题匹配相应的答案,每道问题允许选 择相同的答案。为了让答案更具迷惑性,答案的数量会多于问题的数量。 图 1-1 种就是 2 道问题,对应 3 个答案。

(1)添加匹配题的时候,我们需要为题目输入"题目名称"和"题 干",如图 1-2 所示:

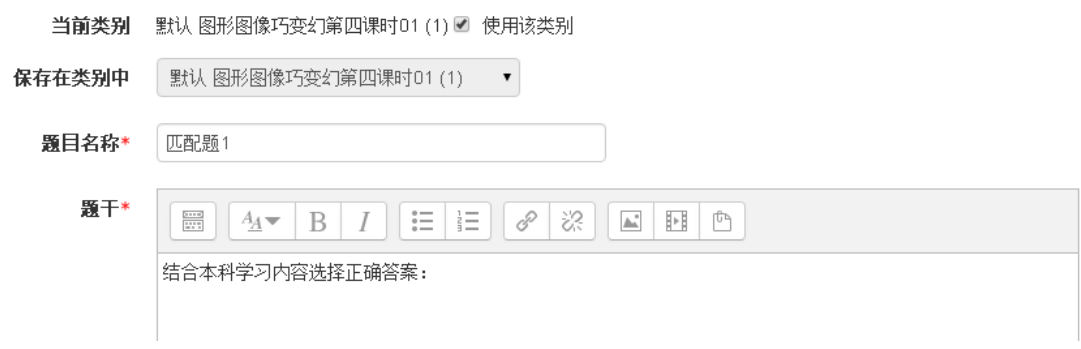

图 1-2

题目名称可以可以帮助我们在题库中找到该题,我们也可以理解为试 题所属知识点的分类,题干用来描述试题的问题,由于试题众多,难免会

出现题干相同的情况,为了区分,我们可以通过题目名称+题干的方式, 帮助我们区分试题的内容。如图 1-3 所示:

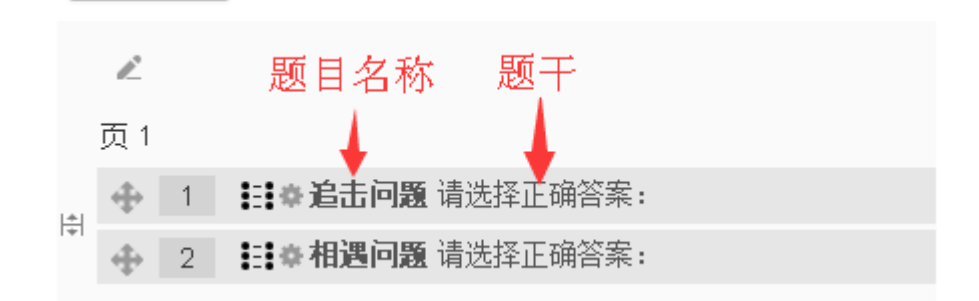

图 1-3

尽管题干相同,但是题目名称不一样,帮助我们区分出试题是属于哪 个知识点的,避免选择错误。

(2)设定分数和试题顺序方式

ل المستقبل

测验题添加后会有总的分数,在添加每一道题目的时候,也要相应的 输入该小题的得分。如图 1-4 所示:

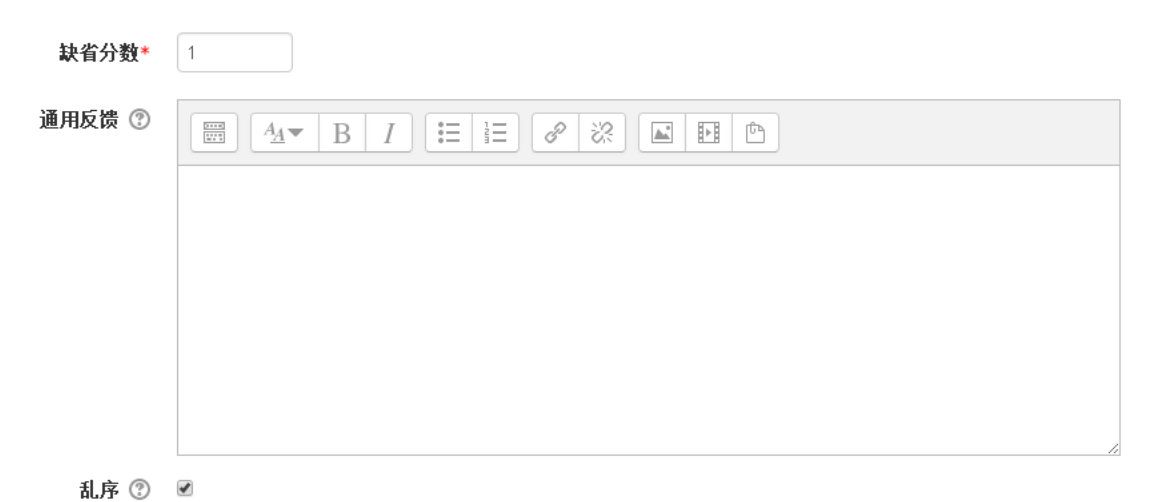

图 1-4

如果选中"乱序",题目将会是随机顺序出现的。

(3)添加题目和答案

接下来添加具体题目和对应的答案,每道匹配题,最少需要提供两个 问题和三个答案,也就是说需要一个额外的错误答案起到迷惑作用,这个 额外的错误答案我们只在"答案"栏中输入, "题目"栏为空即可。如图 1-5 所示:

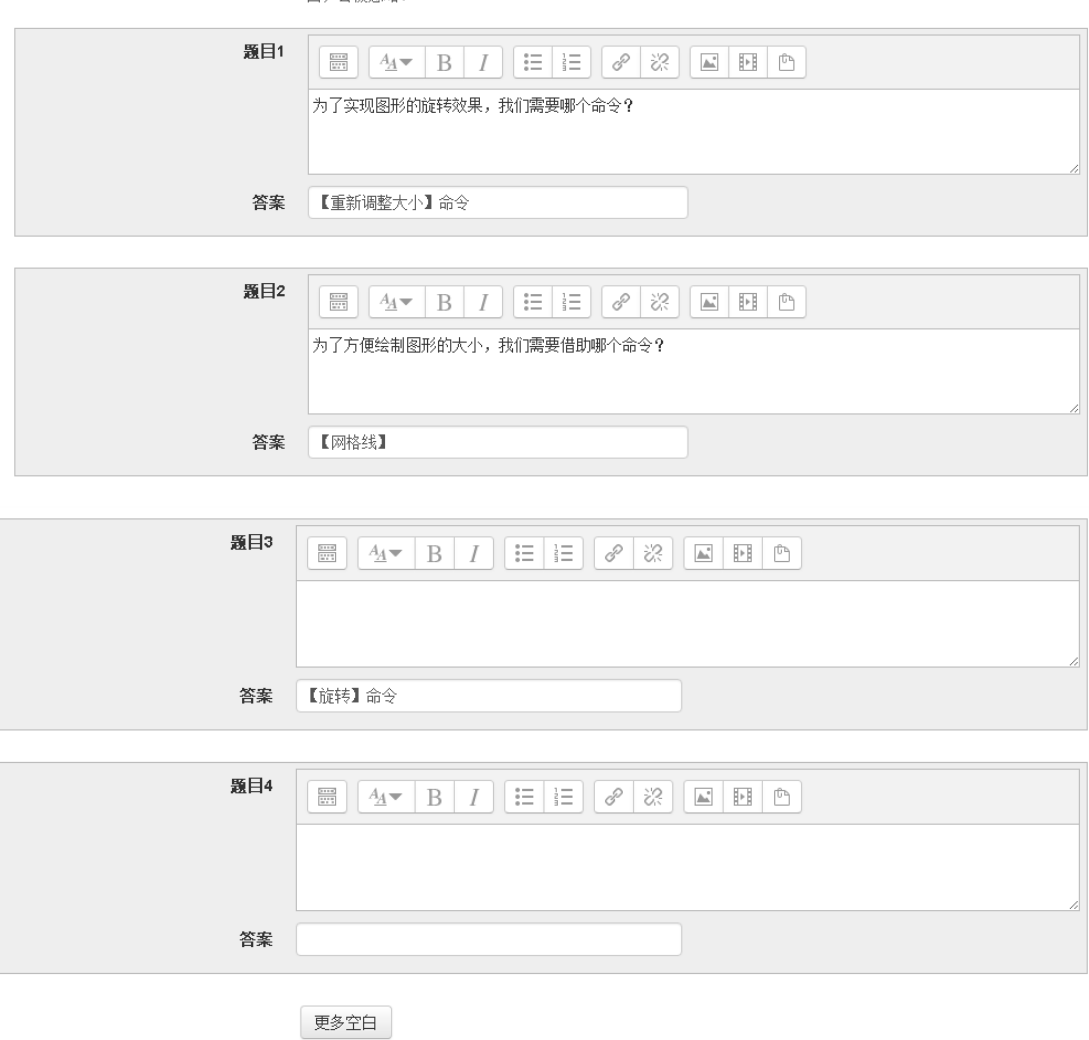

可选项 您至少要提供两个问题和三个答案。只有答案而问题空白的题会被当做额外的错误答案。如果问题和答案都是空 白、全裙勿略。

图 1-5

如果需要更多的问题和答案,我们可以单击"更多空白"按钮,如果 不需要过多的问题和答案,保持"题目"栏和"答案"栏为空白,这样就 会被忽略掉,不会显示出多余的问题。

(3)设置反馈信息

反馈信息会在题目完成之后为学生反馈答题情况,根据回答情况不同, 为每一种情况添加相应的反馈内容,起到激励性评语的作用,鼓励学生继 续学习。如图 1-6 所示:

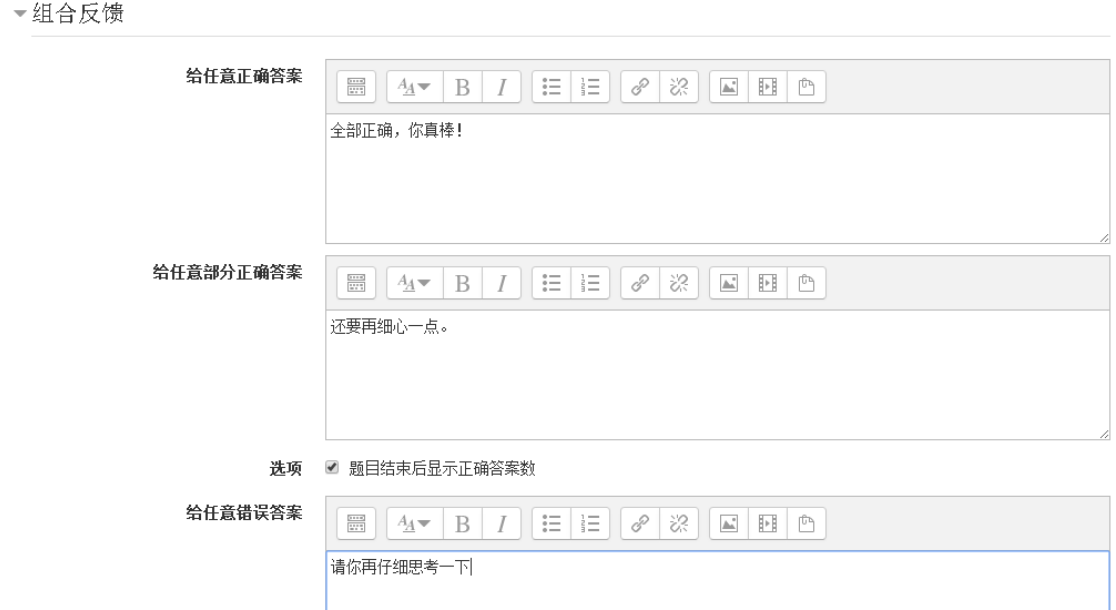

图 1-6

设定后的反馈信息将会在答题结束后呈现出来,如图 1-7 所示:

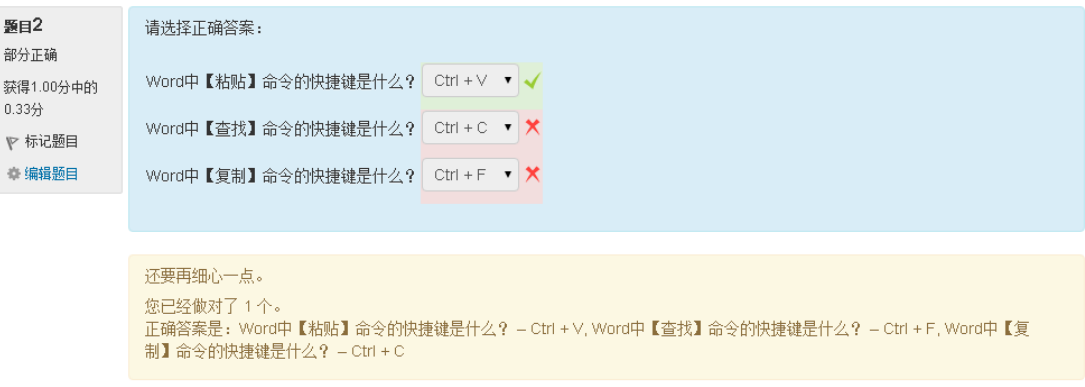

图 1-7

图中显示的回答情况是不完全正确的,因此给出的反馈内容为"给任 意部分内容正确"中的内容。反馈模块的内容可以针对本课程学生的具体 情况来设定,有针对性的激励性评语能够更有效地帮助学生学习。

(4)保存和预览

完成所有的试题和答案后,单击页面底部的"保存和预览"按钮,完 成试题的编辑。

以上内容以匹配题为例,进行了测试题添加的过程,其他几种测试题 类型和匹配题有类似的地方,比如"题目名称""题干"等,类似的内容 不再重复介绍,将以实例的形式,介绍该类型测试题的特点。

2.选择题

选择题是学习中常见的一种题型,在 Moodle 平台中,选择题包括单 选和多选等多种形式。如图 2-1 所示:

| 题目3                        | 利用Word编辑文字时, 【复制】操作的快捷键为:       |
|----------------------------|---------------------------------|
| 还未回答                       |                                 |
| 满分1.00<br>ℙ 标记题目<br>章 编辑题目 | 选择一项:<br>$\bigcirc$ a. Ctrl + V |
|                            | $\bigcirc$ b. Ctrl + F          |
|                            | $\bigcirc$ c. Ctrl + D          |
|                            | $\circledcirc$ d. Ctrl + C      |

图 2-1 选择题样式

选择题在编辑的过程中和匹配题类似,不同的地方有以下几点:

(1)选择"单选题"还是"多选题"。

(2)选择"选项变号"的样式。如图 2-2 所示

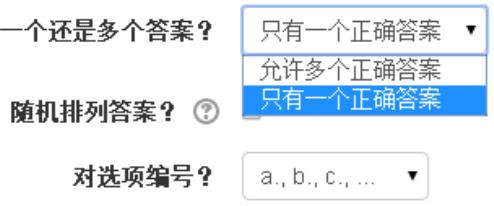

图 2-2

(3)为题目添加选项、分值和反馈内容。如图 2-3 所示:

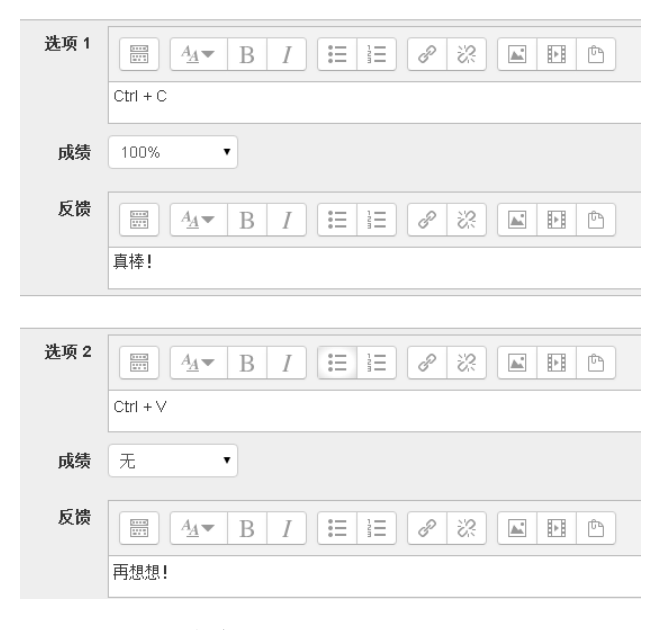

图 2-3

需要说明的是"成绩"选项,如果是单选题的话,正确答案的成绩选 择 100%,如果是多选题的话,需要根据正确答案的个数来设定分值。

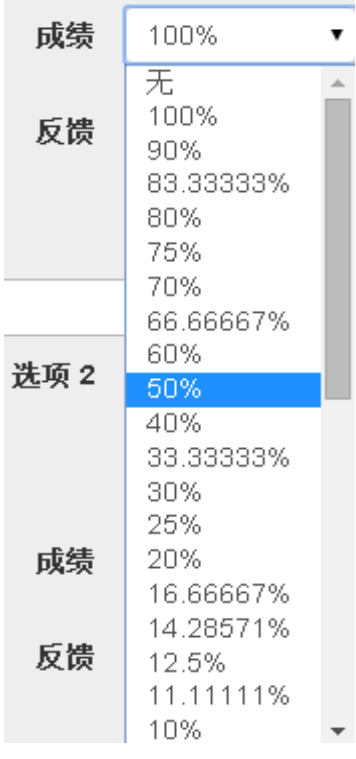

— Moodle 平台提供了多种分值的组合形式,根据实 际情况进行设定,比如这道选择题有 4 个备选答 案,其中有 2 个正确选项, 那成绩设定的时候, 就需要将正确选项的"成绩"分别设定为 50%, 其 他 2 个错误选项处"成绩"设定为无,这样一来, 每个正确选项给 50%的分数,如果选择了 2 个正确 答案,则获得满分。如图 2-4 所示。这样一来就 会出现一个新的问题,有些学生如果少选了正确 选项只会得到部分得分,但是如果不经思考就把 4 个选项全部选中了呢?如图 2-5 所示:

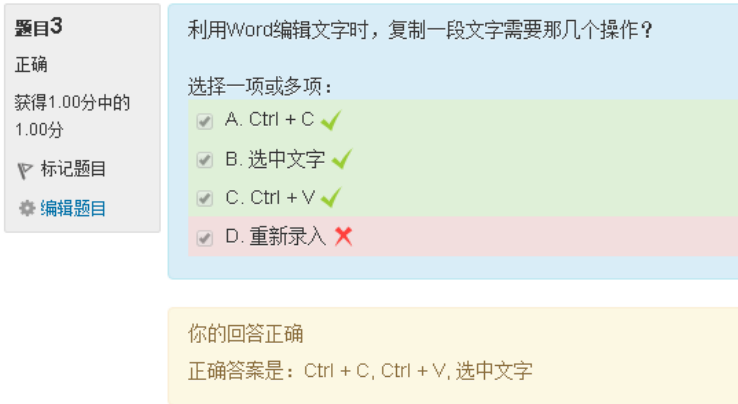

图 2-5

图 2-4

从图 2-5 中我们可以看出,尽管反馈内容给出了正确答案,但是左侧 的分数一项中仍然给出了满分。这就是说只要把所有选项都选中,不管对 错都能得满分,这显然不是我们需要的结果,因此我们在为选项设定"成 绩"属性的时候,要将错误选项的"成绩"设定为负分,例如当学生答题 时,如果包含了错误答案,就扣掉所有分数,那么在每一个错误选项的 "成绩"处,都设定为-100%。这样比较符合选择题常用的方式。

3.判断题

判断题也是学习中常见的题型,在编辑判断题时题目名称、题干、分 数和其他类型相似。输入题干后,还要给出正确答案。有些老师在编辑判 断题时不容易理解"正确答案"这个选项, 容易和题目的答案搞混。其实 可以理解为"这道题应该选什么?"如图 3-1 所示:

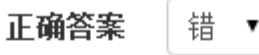

选择"对"时的反馈。

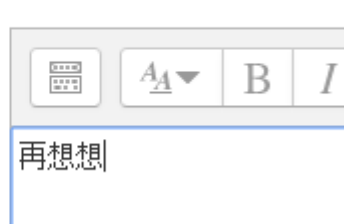

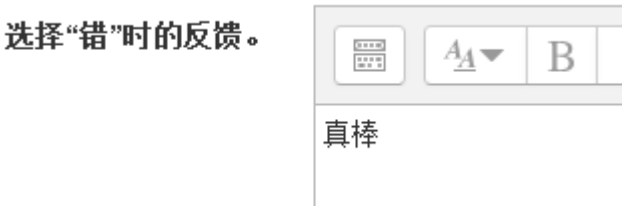

图 3-1

判断题在应用中的实例如图 3-2 所示:

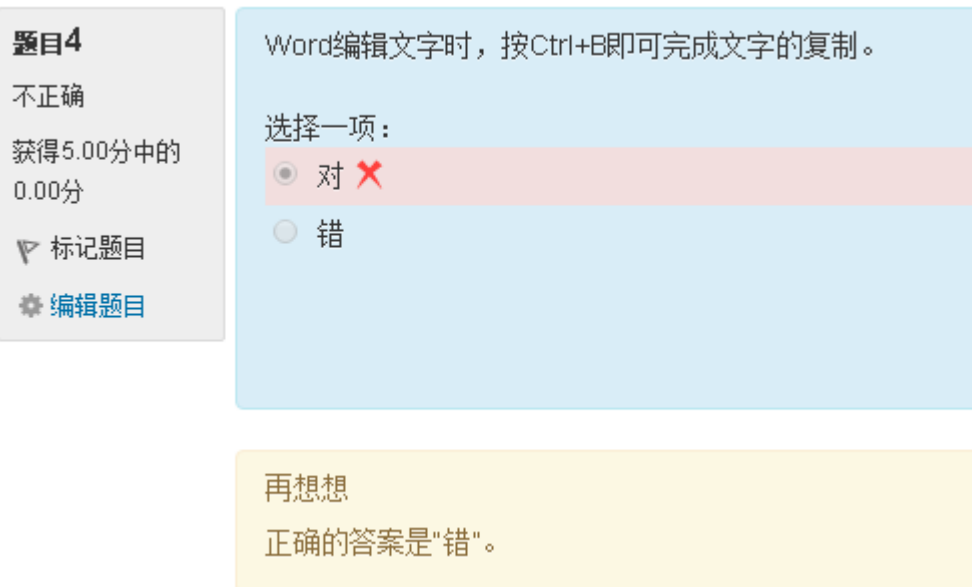

图 3-2

4.填空题

填空题目前在使用中,只能每题填一个空,如果一道题目中有多个空 需要填出,单凭填空题是不能实现的,如果需要,可以通过"完形填空题" 来完成,"完形填空题"将在后面介绍。

填空题在编辑时,题目名称、题干、分数等和其他类型相似。不同之 处在于填空题会提示是否需要区别大小写。如图 4-1 所示:

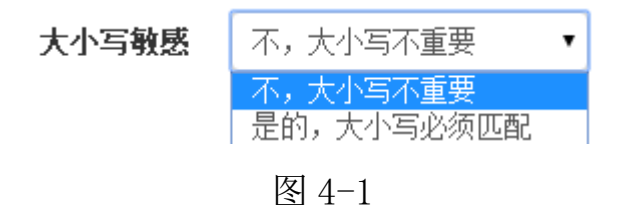

这样的设定对于英语的题目比较适用。我们选择一道英语填空题来作 为实例,如图 4-2:

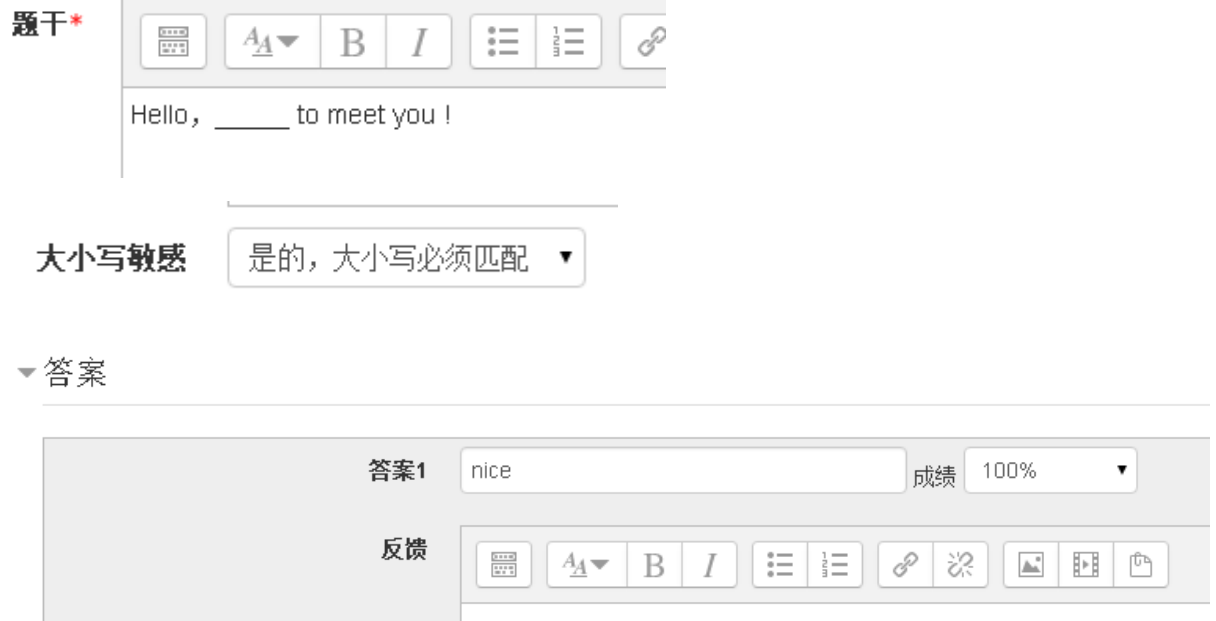

图 4-2

完成设定后,我们再来看看答题后反馈的界面,如图 4-3 所示:

![](_page_9_Picture_49.jpeg)

图 4-3

由于选择了"大小写敏感"选项,因此该空不能是首字母大写的单词。 除此之外,答案栏中允许出现多个答案,比如语文课中"《望庐山瀑 布》这首古诗中前两句是?"这就要求答案需要包括 2 个部分,如果只回

答出其中一部分,只给部分得分。这种情况可以把每个答案的分值设定为 50%或者其他分数来实现。但必须有一个答案是 100%才能够完成编辑。如 图 4-4 所示:

![](_page_10_Figure_1.jpeg)

图 4-4

这种方式不提倡,因为正确答案包含两部分,中间分隔的标点符号也 必须符合要求,假如学生在末尾多写了句号,或是两句之间没有用逗号隔 开,而是用空格或其他符号,将会被认为是错误的。这样会造成很多麻烦, 因此"填空题"比较适合单一的空,多个填空还是需要借助"完形填空题" 来完成比较符合实际要求。

5.完形填空题

完形填空题相对于其他类型题复杂一些,因为它需要用户根据自己的 实际情况来输入代码,和前面介绍的类型比较起来相对繁琐一些,因为完 形填空的题干有固定的文本写法,类似于代码的编写。虽然复杂一些,但 是它提供了其他类型题所不能完成的功能,让题目形式更灵活。

完形填空有三种类型:多选类型,数字类型,填空类型。

(1)多选类型

为用户提供选项,在答题过程中,从下拉列表中选择适当的答案。例 如图 5-1 所示:

![](_page_11_Figure_0.jpeg)

图 5-1

利用完形填空可以帮助我们实现多处选择的效果。编写题目的时候 "题目名称"和其他类型相似,我们需要在"题干"一栏中输入包含试题 的文本。多选类型的文本格式为:

## {分数:题目类型:答案 1#反馈 1~答案 2#反馈 2~=正确答案#反馈 3}

特别注意,文本中所有的标点符号必须在英文输出法状态下输出,如 果用了中文输入法的符号,将会造成错误。下面我们详细介绍一下文本中 各部分的含义:

完形填空中需要挖空的位置由一对大括号表示: {}

括号中第一个位置要写上该空的分数,不是该题的得分,仅仅是这个 空的得分。比如图 5-1 中所示题目,该小题总分为 4 分,每空各占 1 分, 一共 4 个空, 那么该小题的表示方式为: {1}

之后要添加题目类型,该小题是多选题,多选题的文本表示为: MULTICHOICE, 必须全部是大写字母。题目类型和分数之间需要用":" 间隔开,表示为: {1:MULTICHOICE }

接下来要添加备选答案,备选答案和题目类型之间用":"隔开, 每个备选答案之间用" ~ "间隔,正确答案之前需要有" = "。表示为: {1:MULTICHOICE:答案 1~答案 2~=正确答案}

每个备选答案后面可以有针对性的添加发馈内容,学生选择了不同的 答案,将会在提交答案后看到有针对性的反馈内容,反馈内容跟在答案后 面,用" # "间隔。表示为:

{分数:题目类型:答案 1#反馈 1~答案 2#反馈 2~=正确答案#反馈 3} 我们还以图 5-1 中的古诗为例, 想要实现的效果为: 日照()生紫烟,遥看()挂前川。 飞流直下( ),疑是银河( )。 因此我们在编辑文本时应该为: 日照({1:MULTICHOICE:瀑布#再想想~=香炉#答对了! })生紫烟, 遥看({1:MULTICHOICE:=瀑布#答对了!~香炉#再想想})挂前川。 飞流直下({1:MULTICHOICE: 落九天#再想想~=三千尺#答对了! }), 疑是银河({1:MULTICHOICE:三千尺#再想想~=落九天#答对了!})。

在 Moodle 平台中编写完成后的效果如图 5-2 所示:

![](_page_12_Picture_182.jpeg)

图 5-2

| 编辑完成后,点击"解码和校验题目文本"按钮,      | ▶题目{#1} 选择题 |
|-----------------------------|-------------|
| 系统会对编写的文本进行检查,并生成相应的 题目。    | ▶题目{#2} 选择题 |
| 如图 5-3 所示: 单击每道题目前面的三角按钮,可以 | ▶题目{#3} 选择题 |
| 查看题目的具体信息, 如果某道题编写的格式错误,    |             |
| 将不会显示出来,例如第四题编写格式错误,通过校     | ▶题目{#4} 选择题 |
| 验的只有3道题,此处将只显示3道题目。         | 图 5-3       |

全部题目通过校验之后,单击页面下方的"保存更改"按钮即可。 学生答题时的界面如图 5-4 所示:

![](_page_13_Picture_104.jpeg)

![](_page_13_Figure_2.jpeg)

提交答案后, 会显示回答是否正确, 将鼠标移动到相应符号上(√或 者×), 可以看到反馈及得分情况。如图 5-5 所示:

![](_page_13_Picture_105.jpeg)

图 5-5

到此为止,完形填空题中的多选类型介绍完成了。其他两种类型题目 和多选类型相似,接下来将选择具体实例,介绍不同的地方。

(2)数字类型

数字类型的完形填空题适合数学测试中的应用,比如我们常见的计算 题。数字类型题目编辑时和多选类型题相似,它的文本格式为:

## {分数:题目类型:=正确答案:误差范围}

其中题目类型表示为"NUMERICAL","误差范围"可以不写,默认 为不存在误差。接下来我们设计一组口算的测试题,需要实现的效果为:  $2+7=$  ()  $11-3=$  ()  $8\times2=$  ()  $1\div2=$  ()

需要编写的文本格式为:

 $2+7=\{1:\text{NUMBERICAL}:=9\}$  11-3= $\{1:\text{NUMBERICAL}:=8\}$ 

 $8 \times 2 = \{1:\text{NUMBERICAL}:\text{=16}\}\$   $1 \div 2 = \{1:\text{NUMBERICAL}:\text{=0.5}\}\$ 

校验文本没有问题后保存。学生答题时看到的界面效果如图 5-6 所示:

![](_page_14_Picture_112.jpeg)

![](_page_14_Figure_6.jpeg)

完成答题后,会自动显示结果。如图 5-7 所示

![](_page_14_Figure_8.jpeg)

图 5-7

(3)简答类型

之前介绍填空题时每题只能填一空,利用完形填空类型可以实现多 空填写的效果。它的文本格式为:

{分数:题目类型:=正确答案#反馈}

其中题目类型为"SHORTANSWER","反馈"可以不写。简答类型还 提供了"半对"回答时的分数参数,由于在使用中没有接触到,在这里 不举例介绍了。

例:请你根据古诗上下句进行填空

日照香炉生紫烟, \_\_\_\_\_\_\_\_\_\_\_\_\_\_。

\_\_\_\_\_\_\_\_\_\_\_\_\_\_,疑是银河落九天。

编写的文本格式为:

日照香炉生紫烟,{1:SHORTANSWER:=遥看瀑布挂前川#你答对了!}。 {1:SHORTANSWER:=飞流直下三千尺#你答对了!},疑是银河落九天。

学生答题时的界面如图 5-8 所示:

![](_page_15_Picture_119.jpeg)

宗成答题后将显示答题情况,如图 5-9 所示:

![](_page_15_Picture_120.jpeg)

图 5-9

6.计算题

数学中常见的应用题可以利用计算题类型进行表达,但是只能判断 学生给出的答案和单位,不能对计算过程进行考查。

编写计算题时, 在"题干" 位置输入题目内容, "缺省分数"填入 该题所占分值, "答案"输入计算的结果, "单位处理"选择是否考查学 生提供的单位。"单位"录入正确的单位。

例: 小明有 5 个苹果, 小华有 7 个苹果, 他俩一共有几个苹果? 编 辑的内容如图 6-1 所示

題干\* HE HE H  $rac{2+1}{2+1}$  $A_A \rightarrow$  $\mathscr{S} \mid \mathscr{E}$  $\Delta\omega_{\rm{m}}^{0}$ 眄 ſ - B  $\mathcal{I}$ 小明有5个苹果,小华有7个苹果,他俩一共有几个苹果?

![](_page_16_Picture_39.jpeg)

图 6-1

"单位罚分"是指单位输入错误将会扣掉该题总分的百分比。编辑 完成后进行保存。学生答题时的界面如图 6-2 所示:

![](_page_16_Picture_40.jpeg)

图 6-2

由于之前"单位"栏设定了单位名称为"个",此处如果学生输入 12 个将获得全部得分,如果单位输入错误,比如输入"12 只",系统会 判断得数正确,但是会按照"单位罚分"的百分比扣掉单位错误的分数。 如图 6-3 所示:

![](_page_17_Figure_1.jpeg)

图 6-3

7.拖拽题

拖拽题允许学生将答案拖动到题目适当的位置。答题的时候不再输 入答案,而是将备选答案拖动到适当的位置,学生比较喜欢这种类型的 答题方式。如图 7-1 所示:

![](_page_17_Picture_60.jpeg)

图 7-1

(1)录入题目。

在录入题目的时候,需要空出来的位置用占位符"[[N]]"表示,其 中 N 为数字, 从 1 开始。比如我们需要挖 4 个空, 占位符分别为: [[1]]、 [[2]]、[[3]]、[[4]]。如图 7-2 所示:

![](_page_18_Picture_79.jpeg)

![](_page_18_Picture_80.jpeg)

## 图 7-2

(2)编辑答案。

在"选项"栏中按照顺序录入答案,答案的顺序不能乱。比如在图 7-2 中,占位符[[2]]对应的语句应该是"飞流直下三千尺",那么编辑 答案的时候,这句话必须写在第二句的位置上。如图 7-3 所示:

![](_page_18_Picture_81.jpeg)

图中"shuffle"选中,将会在学生答题时打乱备选答案的顺序。 "Group"代表组,不同小组的答案不能互相拖动。

"Unlimited"选中后,该备选答案可以重复拖动到多个位置。

(3)完成后保存。

遥看瀑布挂前川|

请你补全下面的古诗: 日照香炉生紫烟, ,疑是银河落九天。  $\ddot{\phantom{0}}$ ,江枫渔火对愁眠。 ,夜半歌声到客船。

飞流直下三千尺

学生在答题时的界面如图 7-4 所示:

![](_page_19_Figure_5.jpeg)

提交后反馈界面如图 7-5 所示:

月落乌啼霜满天 城苏城外寒山寺

![](_page_19_Picture_73.jpeg)

图 7-5

二、测试题在教学中使用体会

通过近 2 年利用 Moodle 平台教学中, 为了能够更快更有效地检测学 生学习的内容,测试题为网络教学提供了比例条件。在应用的过程中, 我们也发现了几点学生学习的规律。

1. 题目量不要过大

Moodle 平台提供的测试题添加比较方便, 但是在网络上做题和在 纸质作业本上做题还是有区别的。很多学生感到在网上答题虽然形式新颖, 但是不能够像在作业本上那样写写画画,感觉不适应。还有些学生家长怕 孩子接触计算机过多,影响视力,也不让孩子过多使用。因此教师在选择 练习题的时候,一定是选择最贴近所学内容的练习,在我校的使用过程中, 我们觉得每个学习内容大约 4、5 个练习比较适合。

2. 题型种类不要重复

题目类型的选择要结合所学内容,但是如果每次练习都是同一种形 式,学生也会感到厌烦,失去新鲜感。最好能够在每道练习题都使用一种 类型。比如小学数学的练习中,每天都包含 10 道口算练习,2 道应用题 练习。有时候会给利用"简答题"类型,布置思考题,让学生说说自己的 思路。但是练习的类型不要为了换而换,在设计练习时结合本课内容,选 择合适的表达形式,提高学生的学习兴趣。

3. 题目内容贴近所学内容

练习题一定是本课所学内容的巩固和加深,不能够仅仅为了出题, 不顾学生实际学习的内容,超前、滞后的练习都会给学生带来困惑,而且 起不到练习的目的。

4. 线上和线下及时结合

虽然练习题会在学生答题后给出反馈,但是教师也要及时将学生的 成绩和答题情况发馈给学生,不能完全依赖网络和平台。平台设置的练习, 目的是方便学生在课下自主学习,但是仍然需要教师在教学中给予指导和 内容讲解,并且督促学生的学习进度和学习情况。

以上针对 Moodle 平台的部分测验题做了介绍, 选择了在我校实际应 用中常用练习为例,还有部分测验题题型比如简答题,编辑的时候比较 容易, 在本文中不加赘述。Moodle 平台提供的测试题功能非常庞大, 还 有一些题型的功能没有介绍到,希望大家能够结合实际教学中的应用情 况,来补充完善题型功能的介绍,分享使用心得。

参考文献:

[1]萨尔曼·可汗著。翻转课堂的可汗学院:互联时代的教育革命。 浙江人民出版社,2014.5

[2]张筱兰,郭绍青。信息化教学。高等教育出版社,2010.7

[3]王一军,吕林海。校本课程开发:小学案例。华东师范大学出版 社,2008